## **Virtual Private Network**

# **Administrator Guide**

**Issue** 01 **Date** 2023-10-20

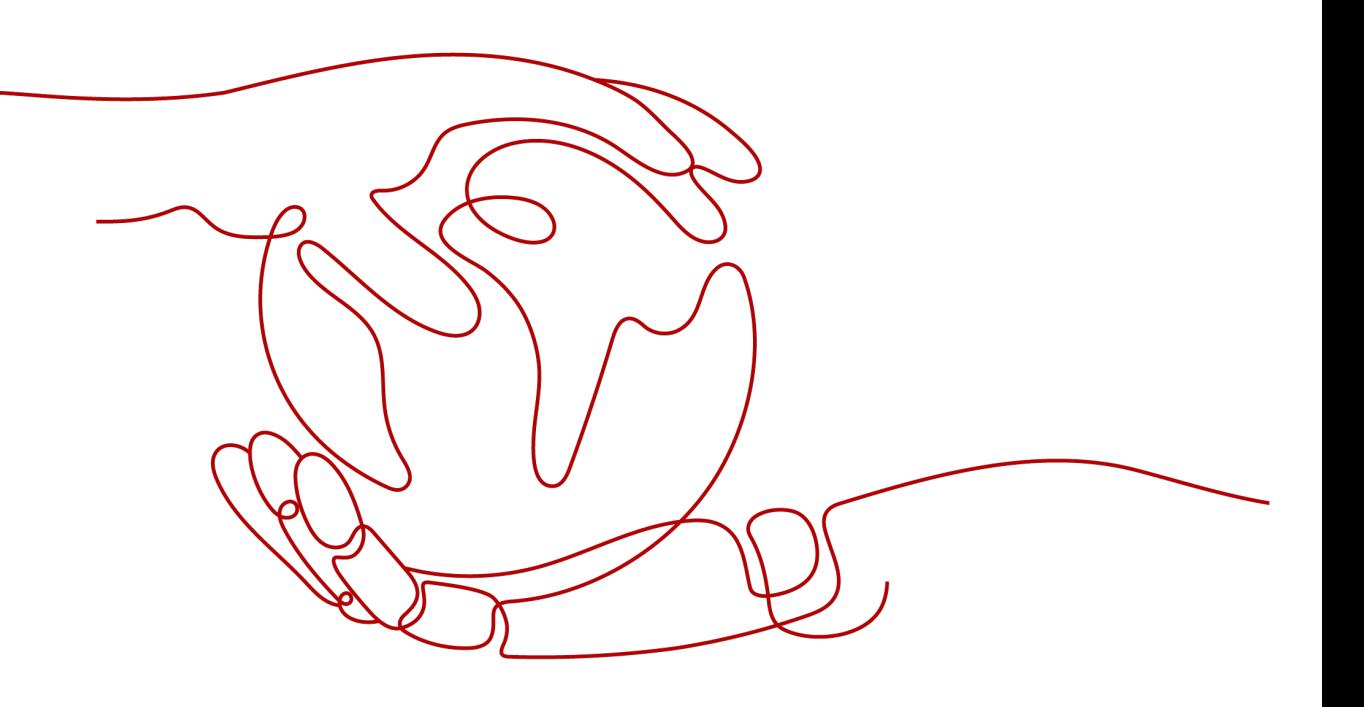

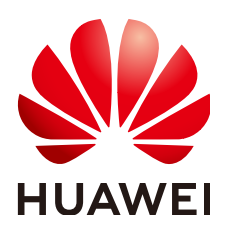

#### **Copyright © Huawei Technologies Co., Ltd. 2023. All rights reserved.**

No part of this document may be reproduced or transmitted in any form or by any means without prior written consent of Huawei Technologies Co., Ltd.

#### **Trademarks and Permissions**

**ND** HUAWEI and other Huawei trademarks are trademarks of Huawei Technologies Co., Ltd. All other trademarks and trade names mentioned in this document are the property of their respective holders.

#### **Notice**

The purchased products, services and features are stipulated by the contract made between Huawei and the customer. All or part of the products, services and features described in this document may not be within the purchase scope or the usage scope. Unless otherwise specified in the contract, all statements, information, and recommendations in this document are provided "AS IS" without warranties, guarantees or representations of any kind, either express or implied.

The information in this document is subject to change without notice. Every effort has been made in the preparation of this document to ensure accuracy of the contents, but all statements, information, and recommendations in this document do not constitute a warranty of any kind, express or implied.

# **Contents**

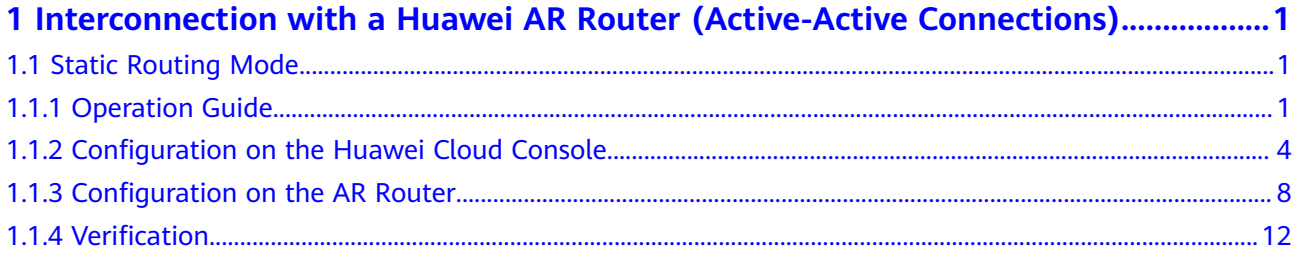

# <span id="page-3-0"></span>**1 Interconnection with a Huawei AR Router (Active-Active Connections)**

# **1.1 Static Routing Mode**

## **1.1.1 Operation Guide**

#### **Scenario**

**Figure 1-1** shows the typical networking where a VPN gateway on Huawei Cloud connects to a Huawei access router (AR) in an on-premises data center in static routing mode.

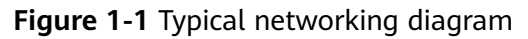

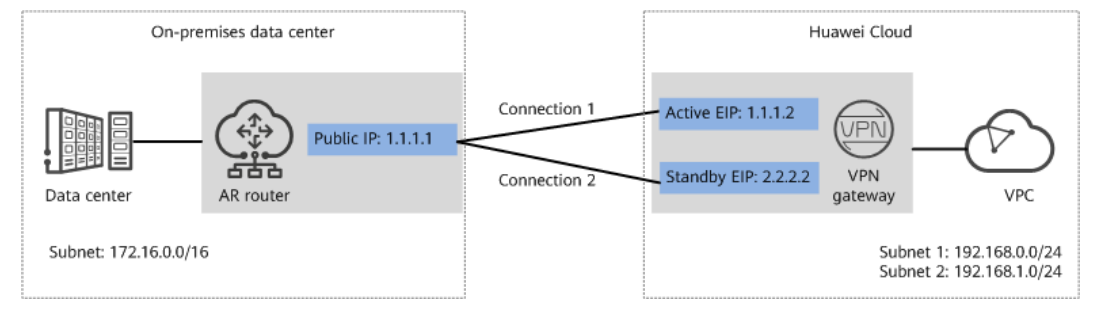

In this scenario, the AR router has only one public IP address. VPN connections need to be created between the public IP address of the firewall and the active and standby EIPs of the Huawei Cloud VPN gateway.

#### **Data Plan**

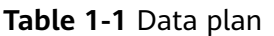

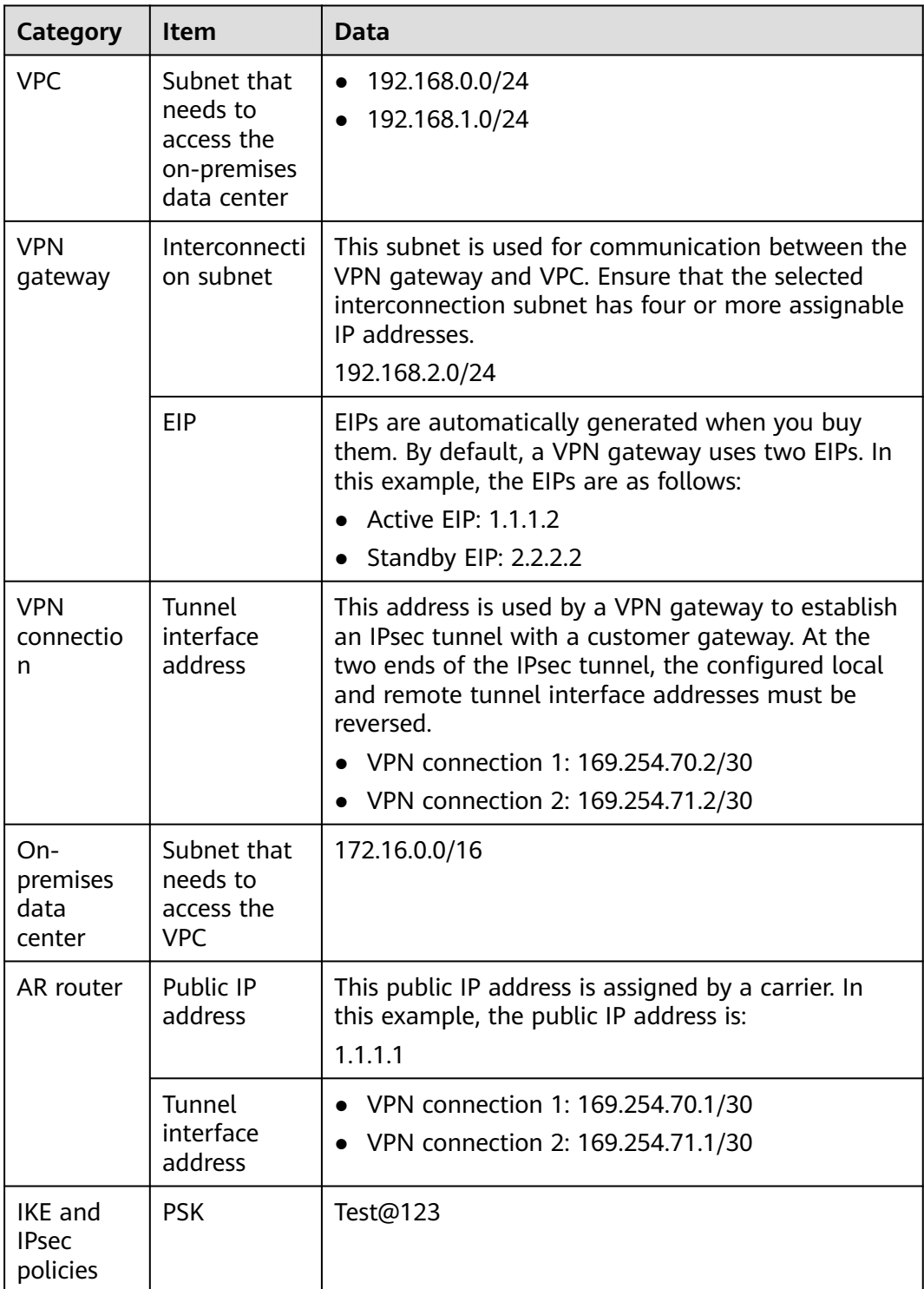

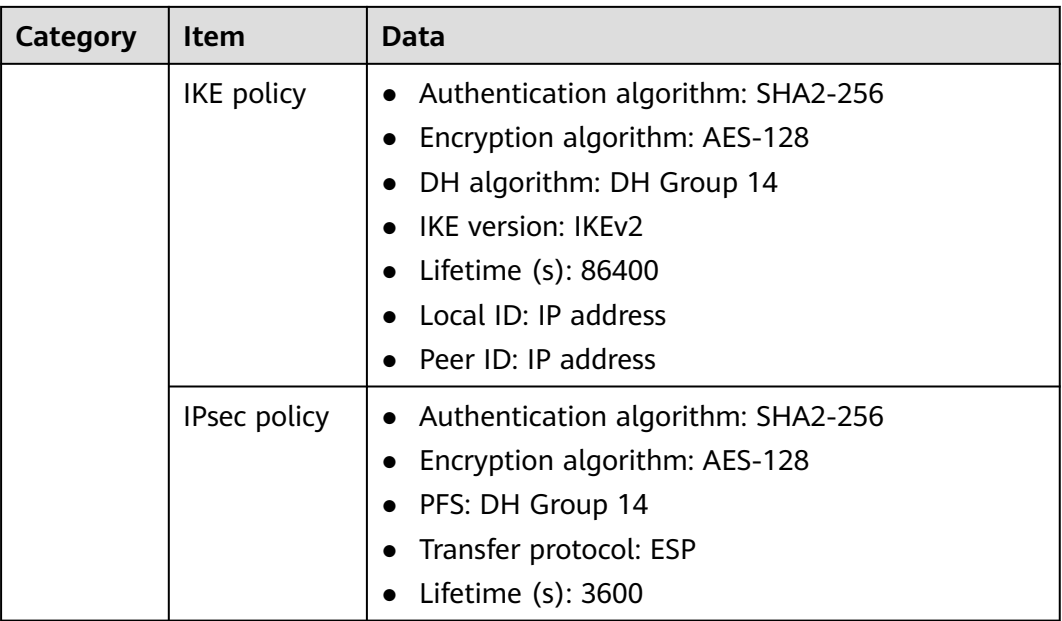

#### **Operation Process**

**Figure 1-2** shows the process of using the VPN service to enable communication between the data center and VPC.

**Figure 1-2** Operation process

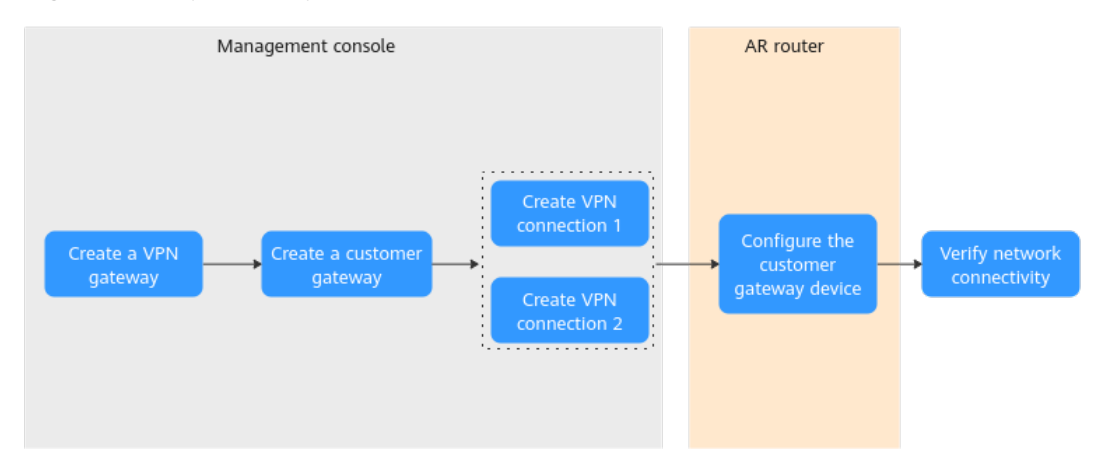

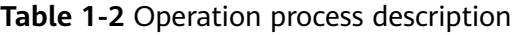

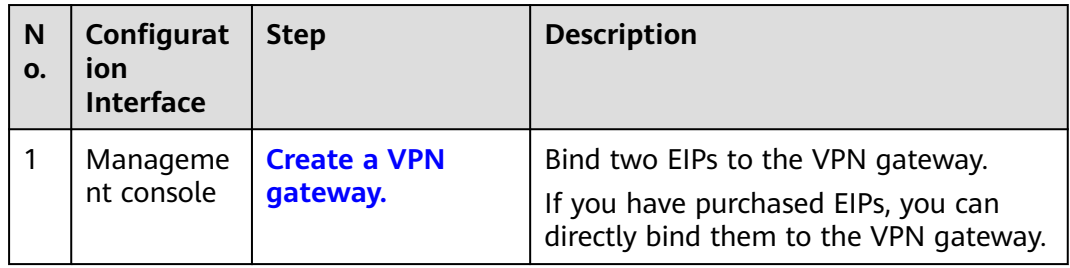

<span id="page-6-0"></span>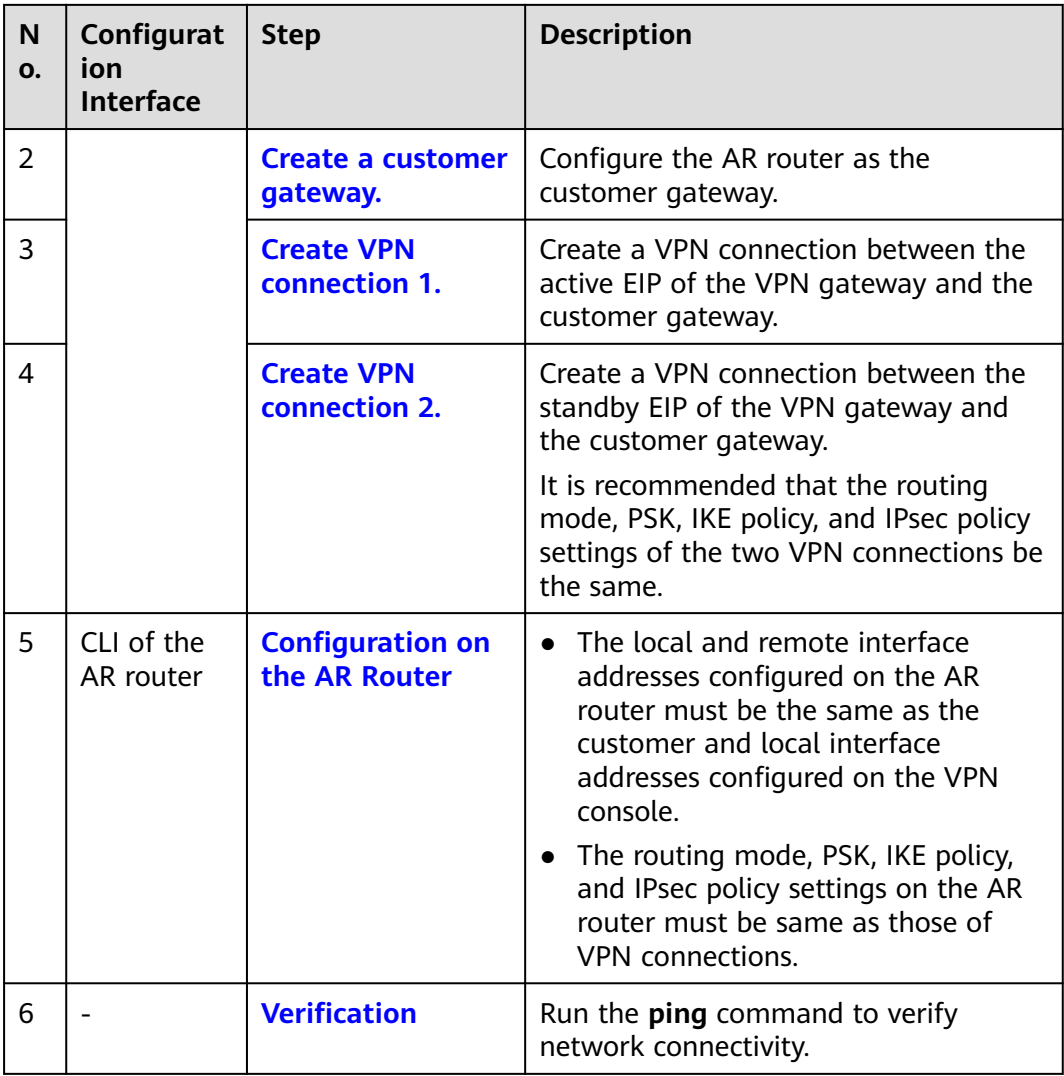

## **1.1.2 Configuration on the Huawei Cloud Console**

#### **Prerequisites**

● A VPC and its subnets have been created on the management console.

#### **Procedure**

- **Step 1** Log in to the management console.
- **Step 2** Click **Service List** and choose **Networking** > **Virtual Private Network**.
- **Step 3** Create a VPN gateway.
	- 1. Choose **Virtual Private Network** > **Enterprise VPN Gateways**, and click **Buy VPN Gateway**.
	- 2. Set parameters as prompted. **[Table 1-3](#page-7-0)** only describes the key parameters for creating a VPN gateway.

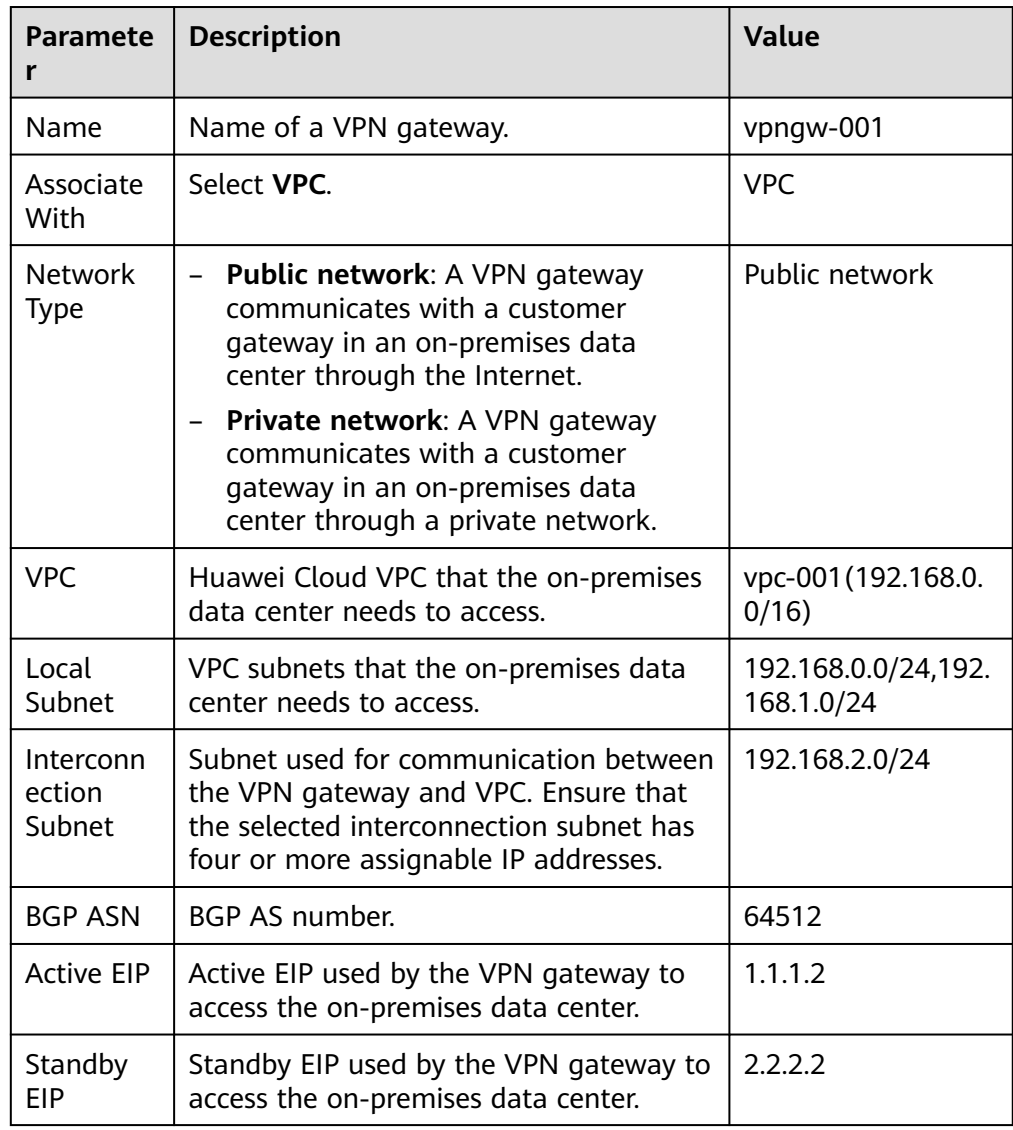

<span id="page-7-0"></span>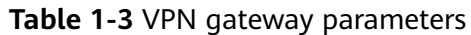

**Step 4** Create a customer gateway, that is, an AR router.

- 1. Choose **Virtual Private Network** > **Enterprise Customer Gateways**, and click **Create Customer Gateway**.
- 2. Set parameters as prompted.

**Table 1-4** only describes the key parameters for creating a customer gateway.

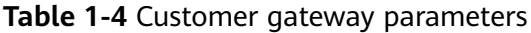

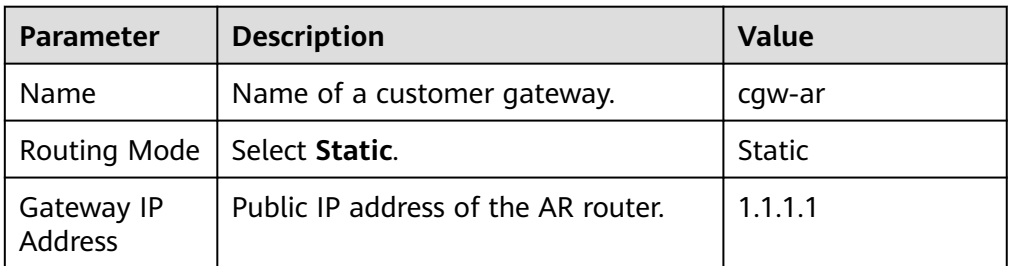

#### <span id="page-8-0"></span>**Step 5** Create VPN connections.

- 1. Choose **Virtual Private Network** > **Enterprise VPN Connections**, and click **Buy VPN Connection**.
- 2. Create VPN connection 1.

**Table 1-5** only describes the key parameters for creating a VPN connection.

| <b>Parameter</b>                             | <b>Description</b>                                                                                                    | <b>Value</b>     |
|----------------------------------------------|----------------------------------------------------------------------------------------------------|------------------|
| Name                                         | Name of a VPN connection.                                                                                                   | vpn-001          |
| <b>VPN Gateway</b>                           | VPN gateway for which the VPN<br>connection is created.                                                                     | vpngw-001        |
| Gateway IP<br><b>Address</b>                 | Active EIP bound to the VPN<br>gateway.                                                                                     | 1.1.1.2          |
| VPN Type                                     | Select Static routing.                                                                                                    | Static routing   |
| Customer<br>Gateway                          | Name of a customer gateway.                                                                                                 | cqw-ar           |
| Customer<br>Subnet                           | Subnet in the on-premises data<br>center that needs to access the<br>VPC on Huawei Cloud.                                   | 172.16.0.0/16    |
| Interface IP<br><b>Address</b><br>Assignment | Manually specify<br>$\overline{\phantom{0}}$<br>In this example, select<br><b>Manually specify.</b><br>Automatically assign | Manually specify |
| Local<br>Interface IP<br><b>Address</b>      | Tunnel IP address of the VPN<br>gateway.                                                                                    | 169.254.70.2/30  |
| Customer<br>Interface IP<br><b>Address</b>   | Tunnel IP address of the AR router.                                                                                         | 169.254.70.1/30  |
| Routing Mode                                 | Select Static.                                                                                                    | <b>Static</b>    |

**Table 1-5** Parameter settings for VPN connection 1

<span id="page-9-0"></span>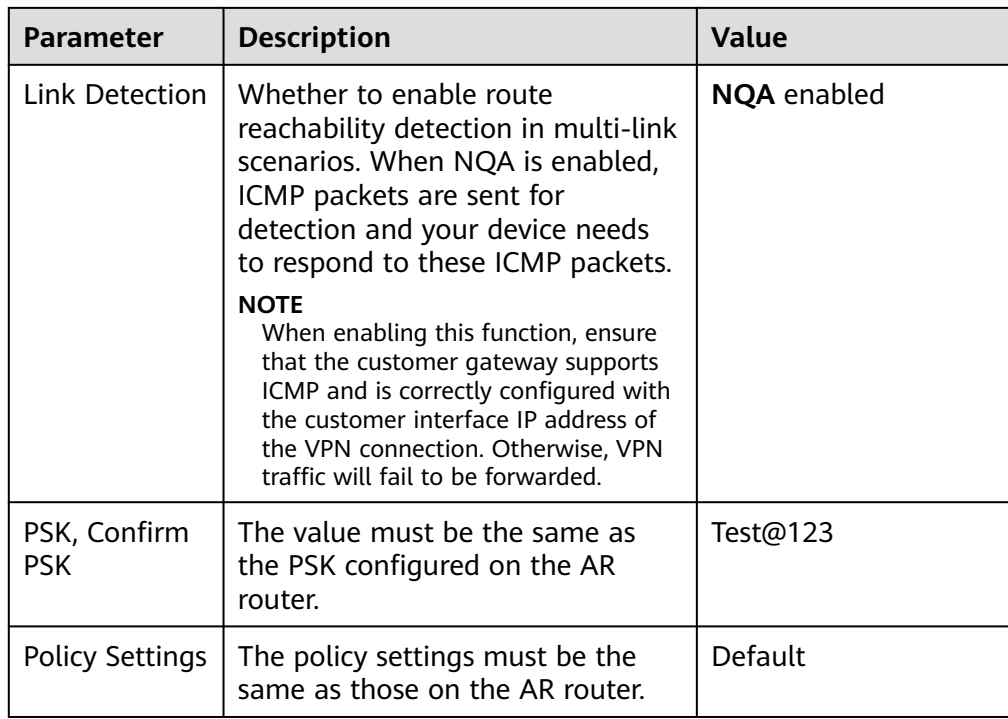

#### 3. Create VPN connection 2.

#### $\Box$  Note

For VPN connection 2, you are advised to use the same parameter settings as VPN connection 1, except the parameters listed in the following table.

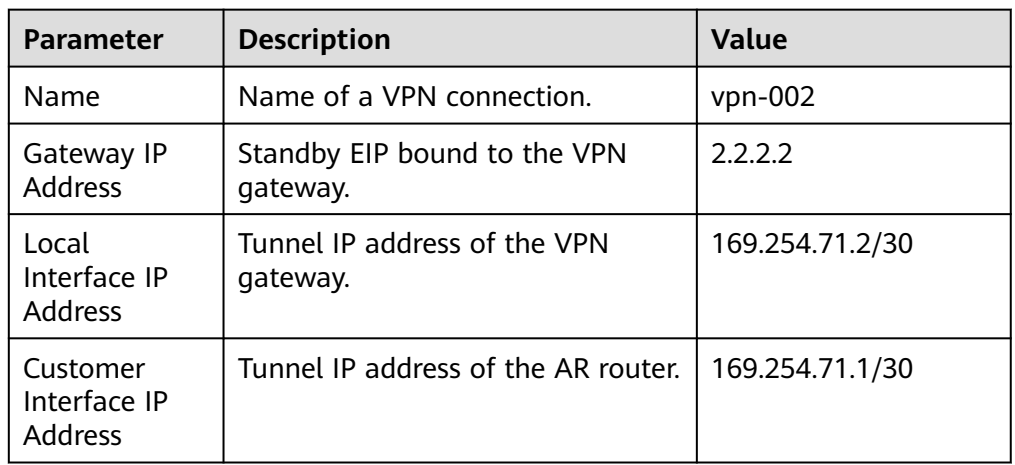

#### **Table 1-6** Parameter settings for VPN connection 2

**----End**

# <span id="page-10-0"></span>**1.1.3 Configuration on the AR Router**

#### **Procedure**

- **Step 1** Log in to the AR router.
- **Step 2** Enter the system view.

<AR651>system-view

**Step 3** Configure an IP address for the WAN interface.

[AR651]interface GigabitEthernet 0/0/8

[AR651-GigabitEthernet0/0/8]ip address 1.1.1.1 255.255.255.0

[AR651-GigabitEthernet0/0/8]quit

**Step 4** Configure a default route.

[AR651]ip route-static 0.0.0.0 0.0.0.0 1.1.1.254

In this command, 1.1.1.254 is the gateway address for the AR router's public IP address. Replace it with the actual gateway address.

**Step 5** Configure routes to the active and standby EIPs of the VPN gateway.

[AR651]ip route-static 1.1.1.2 255.255.255.255 1.1.1.254

[AR651]ip route-static 2.2.2.2 255.255.255.255 1.1.1.254

- 1.1.1.2 and 2.2.2.2 are the active and standby EIPs of the VPN gateway, respectively.
- 1.1.1.254 is the gateway address for the AR router's public IP address.
- **Step 6** Enable the SHA-2 algorithm to be compatible with the standard RFC algorithms.

[AR651]IPsec authentication sha2 compatible enable

**Step 7** Configure an IPsec proposal.

[AR651]IPsec proposal hwproposal1

[AR651-IPsec-proposal-hwproposal1]esp authentication-algorithm sha2-256

[AR651-IPsec-proposal-hwproposal1]esp encryption-algorithm aes-128

[AR651-IPsec-proposal-hwproposal1]quit

**Step 8** Configure an IKE proposal.

[AR651]ike proposal 2

[AR651-ike-proposal-2]encryption-algorithm aes-128

[AR651-ike-proposal-2]dh group14

[AR651-ike-proposal-2]authentication-algorithm sha2-256

[AR651-ike-proposal-2]authentication-method pre-share

[AR651-ike-proposal-2]integrity-algorithm hmac-sha2-256

[AR651-ike-proposal-2]prf hmac-sha2-256

[AR651-ike-proposal-2]quit

**Step 9** Configure IKE peers.

[AR651]ike peer hwpeer1

[AR651-ike-peer-hwpeer1]undo version 1

[AR651-ike-peer-hwpeer1]pre-shared-key cipher Test@123

[AR651-ike-peer-hwpeer1]ike-proposal 2

[AR651-ike-peer-hwpeer1]local-address 1.1.1.1

[AR651-ike-peer-hwpeer1]remote-address 1.1.1.2

[AR651-ike-peer-hwpeer1]rsa encryption-padding oaep

[AR651-ike-peer-hwpeer1]rsa signature-padding pss

[AR651-ike-peer-hwpeer1]ikev2 authentication sign-hash sha2-256

[AR651-ike-peer-hwpeer1]quit

#### #

[AR651]ike peer hwpeer2

[AR651-ike-peer-hwpeer2]undo version 1

[AR651-ike-peer-hwpeer2]pre-shared-key cipher Test@123

[AR651-ike-peer-hwpeer2]ike-proposal 2

[AR651-ike-peer-hwpeer2]local-address 1.1.1.1

[AR651-ike-peer-hwpeer2]remote-address 2.2.2.2

[AR651-ike-peer-hwpeer2]rsa encryption-padding oaep

[AR651-ike-peer-hwpeer2]rsa signature-padding pss

[AR651-ike-peer-hwpeer2]ikev2 authentication sign-hash sha2-256

[AR651-ike-peer-hwpeer2]quit

The commands are described as follows:

- **ike peer hwpeer1** and ike peer hwpeer2: correspond to two VPN connections.
- **pre-shared-key cipher**: specifies a pre-shared key.
- local-address: specifies the public IP address of the AR router.
- remote-address: specifies the active or standby EIP of the VPN gateway.

#### **Step 10** Configure an IPsec profile.

[AR651]IPsec profile hwpro1

[AR651-IPsec-profile-hwpro1]ike-peer hwpeer1

[AR651-IPsec-profile-hwpro1]proposal hwproposal1

[AR651-IPsec-profile-hwpro1]pfs dh-group14

[AR651-IPsec-profile-hwpro1]quit

#

[AR651]IPsec profile hwpro2

[AR651-IPsec-profile-hwpro2]ike-peer hwpeer2

[AR651-IPsec-profile-hwpro2]proposal hwproposal1

[AR651-IPsec-profile-hwpro2]pfs dh-group14

[AR651-IPsec-profile-hwpro2]quit

**Step 11** Configure virtual tunnel interfaces.

[AR651]interface Tunnel0/0/1

[AR651-Tunnel0/0/1]mtu 1400

[AR651-Tunnel0/0/1]ip address 169.254.70.1 255.255.255.252

[AR651-Tunnel0/0/1]tunnel-protocol IPsec

[AR651-Tunnel0/0/1]source 1.1.1.1

[AR651-Tunnel0/0/1]destination 1.1.1.2

[AR651-Tunnel0/0/1]IPsec profile hwpro1

[AR651-Tunnel0/0/1]quit

#

[AR651]interface Tunnel0/0/2

[AR651-Tunnel0/0/2]mtu 1400

[AR651-Tunnel0/0/2]ip address 169.254.71.1 255.255.255.252

[AR651-Tunnel0/0/2]tunnel-protocol IPsec

[AR651-Tunnel0/0/2]source 1.1.1.1

[AR651-Tunnel0/0/2]destination 2.2.2.2

[AR651-Tunnel0/0/2]IPsec profile hwpro2

[AR651-Tunnel0/0/2]quit

The commands are described as follows:

**interface Tunnel0/0/1** and **interface Tunnel0/0/2**: indicate the tunnel interfaces corresponding to the two VPN connections.

In this example, Tunnel0/0/1 establishes a VPN connection with the active EIP of the VPN gateway, and Tunnel0/0/2 establishes a VPN connection with the standby EIP of the VPN gateway.

- **ip address**: configures an IP address for a tunnel interface on the AR router.
- source: specifies the public IP address of the AR router.

destination: specifies the active or standby EIP of the VPN gateway.

#### **Step 12** Configure NQA.

[AR651]nqa test-instance IPsec\_nqa1 IPsec\_nqa1 [AR651-nqa-IPsec\_nqa1-IPsec\_nqa1]test-type icmp [AR651-nqa-IPsec\_nqa1-IPsec\_nqa1]destination-address ipv4 169.254.70.2 [AR651-nqa-IPsec\_nqa1-IPsec\_nqa1]source-address ipv4 169.254.70.1 [AR651-nga-IPsec\_nga1-IPsec\_nga1]frequency 15 [AR651-nga-IPsec\_nga1-IPsec\_nga1]ttl 255 [AR651-nqa-IPsec\_nqa1-IPsec\_nqa1]start now [AR651-nqa-IPsec\_nqa1-IPsec\_nqa1]quit # [AR651]nqa test-instance IPsec\_nqa2 IPsec\_nqa2 [AR651-nqa-IPsec\_nqa2-IPsec\_nqa2]test-type icmp [AR651-nqa-IPsec\_nqa2-IPsec\_nqa2]destination-address ipv4 169.254.71.2 [AR651-nqa-IPsec\_nqa2-IPsec\_nqa2]source-address ipv4 169.254.71.1 [AR651-nqa-IPsec\_nqa2-IPsec\_nqa2]frequency 15

[AR651-nqa-IPsec\_nqa2-IPsec\_nqa2]ttl 255

[AR651-nqa-IPsec\_nqa2-IPsec\_nqa2]start now

[AR651-nqa-IPsec\_nqa2-IPsec\_nqa2]quit

The commands are described as follows:

● **nqa test-instance IPsec\_nqa1 IPsec\_nqa1** and **nqa test-instance IPsec\_nqa2 IPsec\_nqa2**: configure two NQA test instances named **IPsec\_nqa1** and **IPsec\_nqa2**.

In this example, the test instance **IPsec\_nqa1** is created for the VPN connection to which the active EIP of the VPN gateway belongs; the test instance **IPsec nga2** is created for the VPN connection to which the standby EIP of the VPN gateway belongs.

- destination-address: specifies the tunnel interface address of the VPN gateway.
- source-address: specifies the tunnel interface address of the AR router.

**Step 13** Configure association between the static route and NQA.

[AR651]ip route-static 192.168.0.0 255.255.255.0 Tunnel0/0/1 track nqa IPsec\_nqa1 IPsec\_nqa1

[AR651]ip route-static 192.168.1.0 255.255.255.0 Tunnel0/0/1 track nqa IPsec\_nqa1 IPsec\_nqa1

[AR651]ip route-static 192.168.0.0 255.255.255.0 Tunnel0/0/2 preference 100 track nqa IPsec\_nqa2 IPsec\_nqa2

<span id="page-14-0"></span>[AR651]ip route-static 192.168.1.0 255.255.255.0 Tunnel0/0/2 preference 100 track nqa IPsec\_nqa2 IPsec\_nqa2

The parameters are described as follows:

- **192.168.0.0** and **192.168.1.0**: indicate VPC subnets.
	- Association between the static route and NQA needs to be configured for each subnet.
	- **Tunnel**x and **IPsec\_nqa**x in the same command correspond to the same VPN connection.
- **preference 100** indicates the route preference. If this parameter is not specified, the default value 60 is used.

In this example, the two VPN connections work in active/standby mode, and traffic is preferentially transmitted through the VPN connection to which the active EIP of the VPN gateway belongs.

To load balance traffic between the two VPN connections, delete **preference 100** from the preceding commands.

**----End**

#### **1.1.4 Verification**

About 5 minutes later, check states of the VPN connections.

Choose **Virtual Private Network** > **Enterprise – VPN Connections**. The states of the two VPN connections are both **Available**.

Verify that servers in the on-premises data center and ECSs in the Huawei Cloud VPC subnets can ping each other.